## **Use the web editor**

The Phrase web editor is divided into three different sections:

- Main editing section
- **Preview section**
- **Panes section**

## **1.Main editing section:**

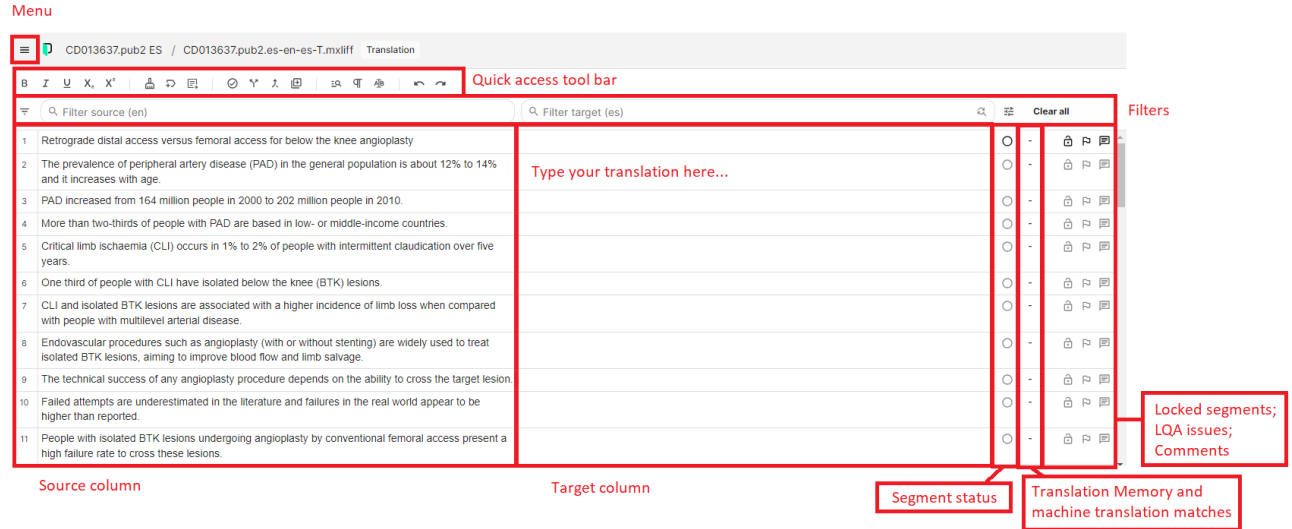

The main editor section contains the **menu bar** on top, the **quick access toolbar**, and the **bilingual document** divided into segments.

The **quick access toolbar** includes the following commands (keyboard shortcuts can be found [here\)](https://help.memsource.com/hc/en-us/articles/360013449039):

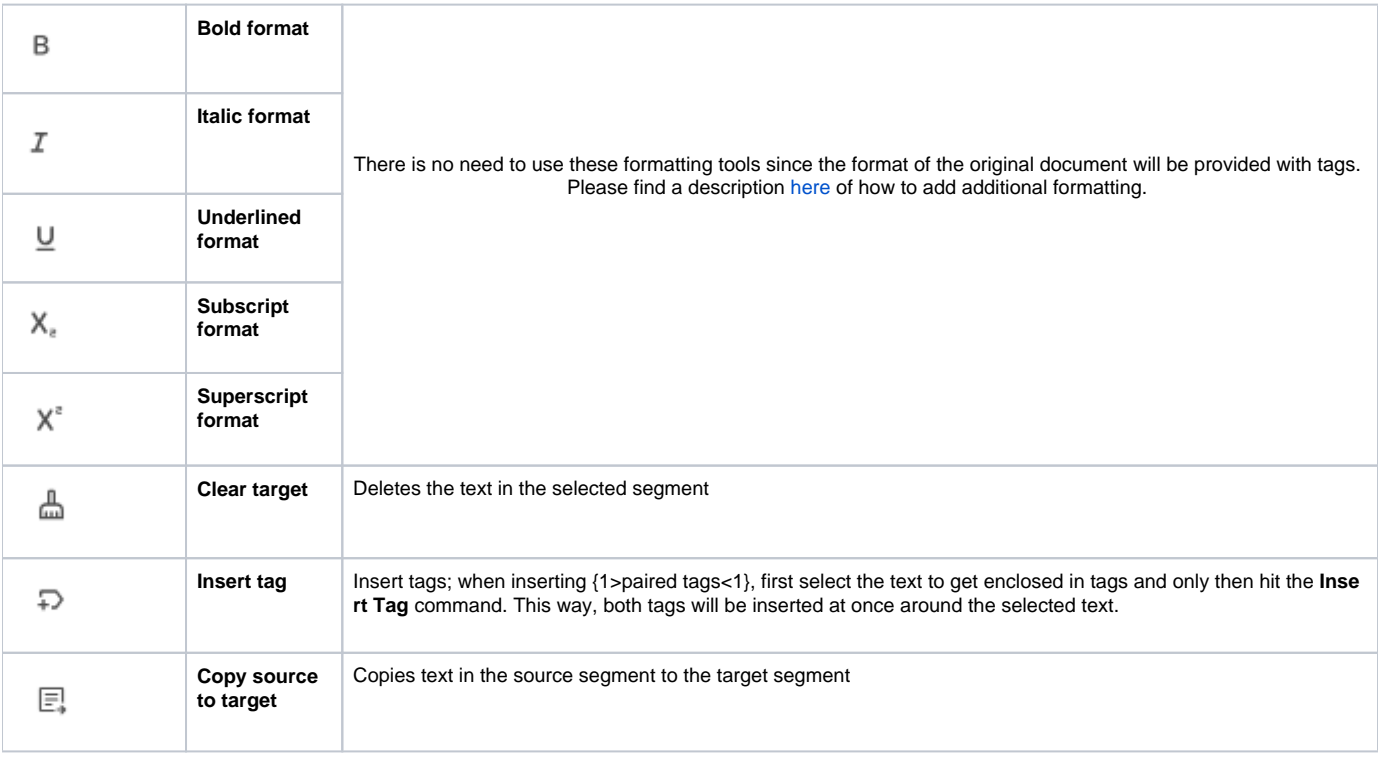

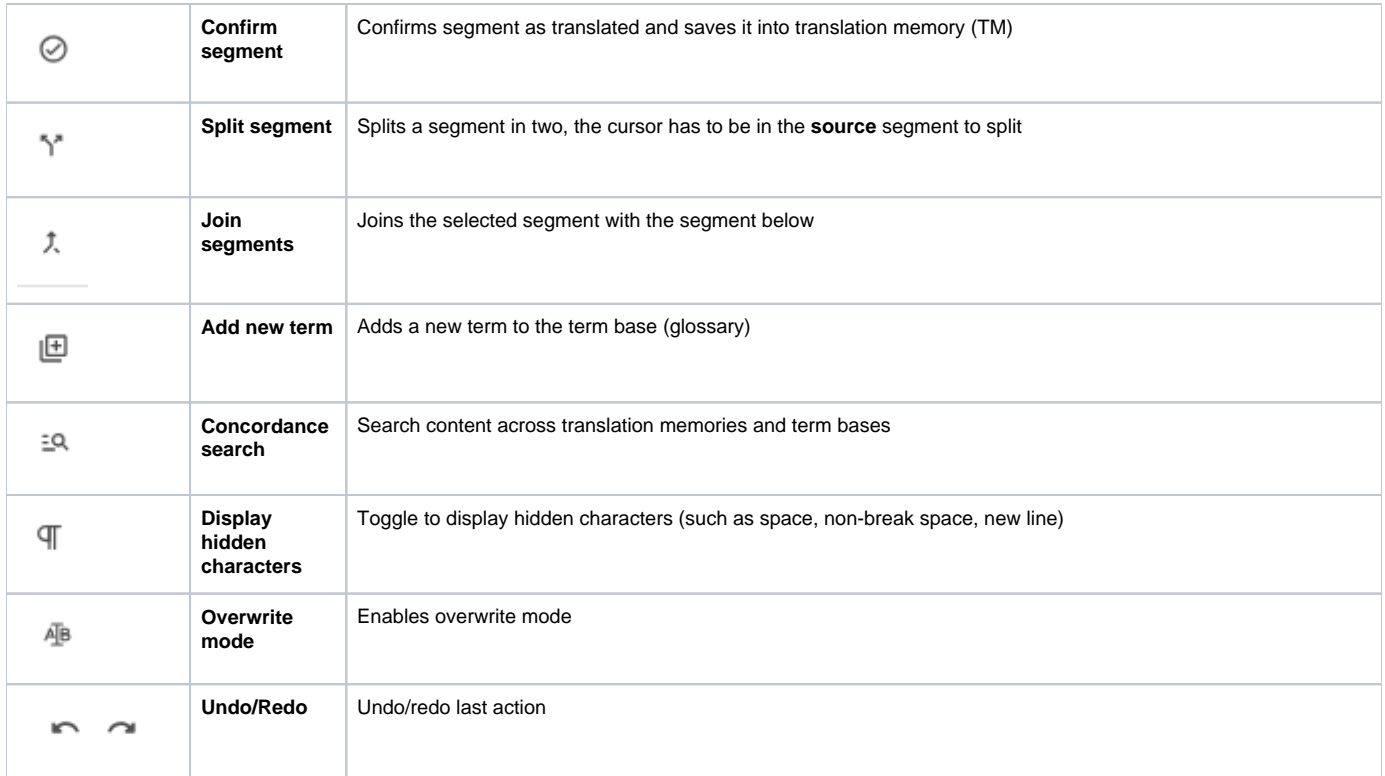

The **bilingual document** includes a **filter bar** where you can filter either the source or the target columns by content-typing the text into the field. You can also filter by other criteria by clicking on the left-hand side arrow (see image below). You can then filter by segment status, pre-translated form, who created /modified/commented on the segment, changes in workflow steps, and you can sort them by first letter, length and repetitions.

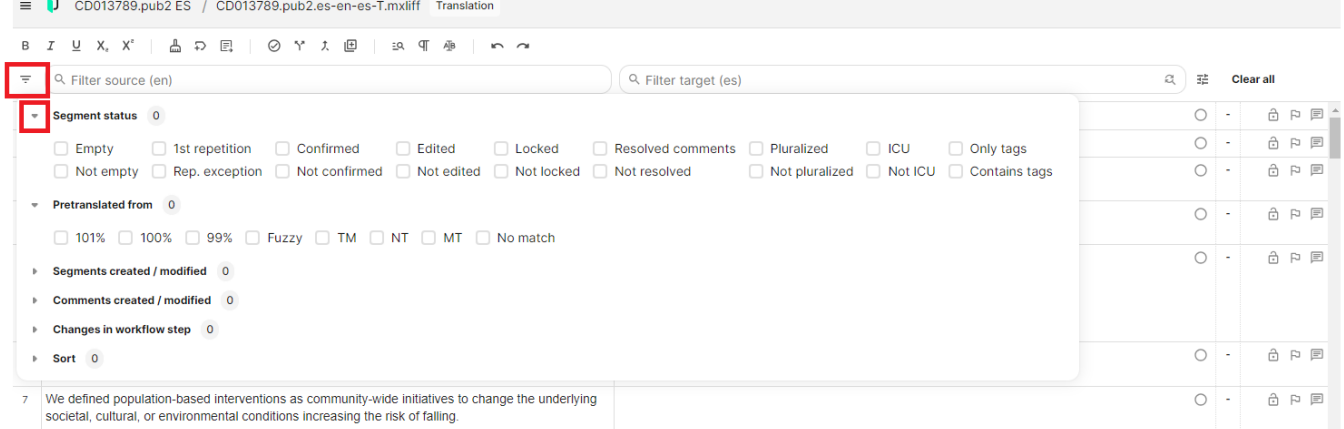

The bar at the top of the editing window can be used to search and replace terms. Type the term that you want to search for and click on the arrows to display the 'Replace with' field. Type the new term in this field and click on **Replace** or **Replace all** to replace all occurrences in the text.

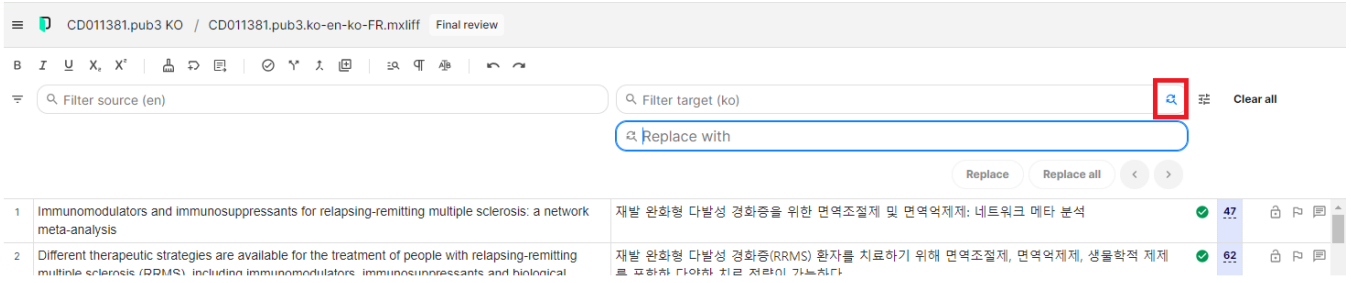

## If it is an acronym or a term that contains capital letters, select the option "Case sensitive":

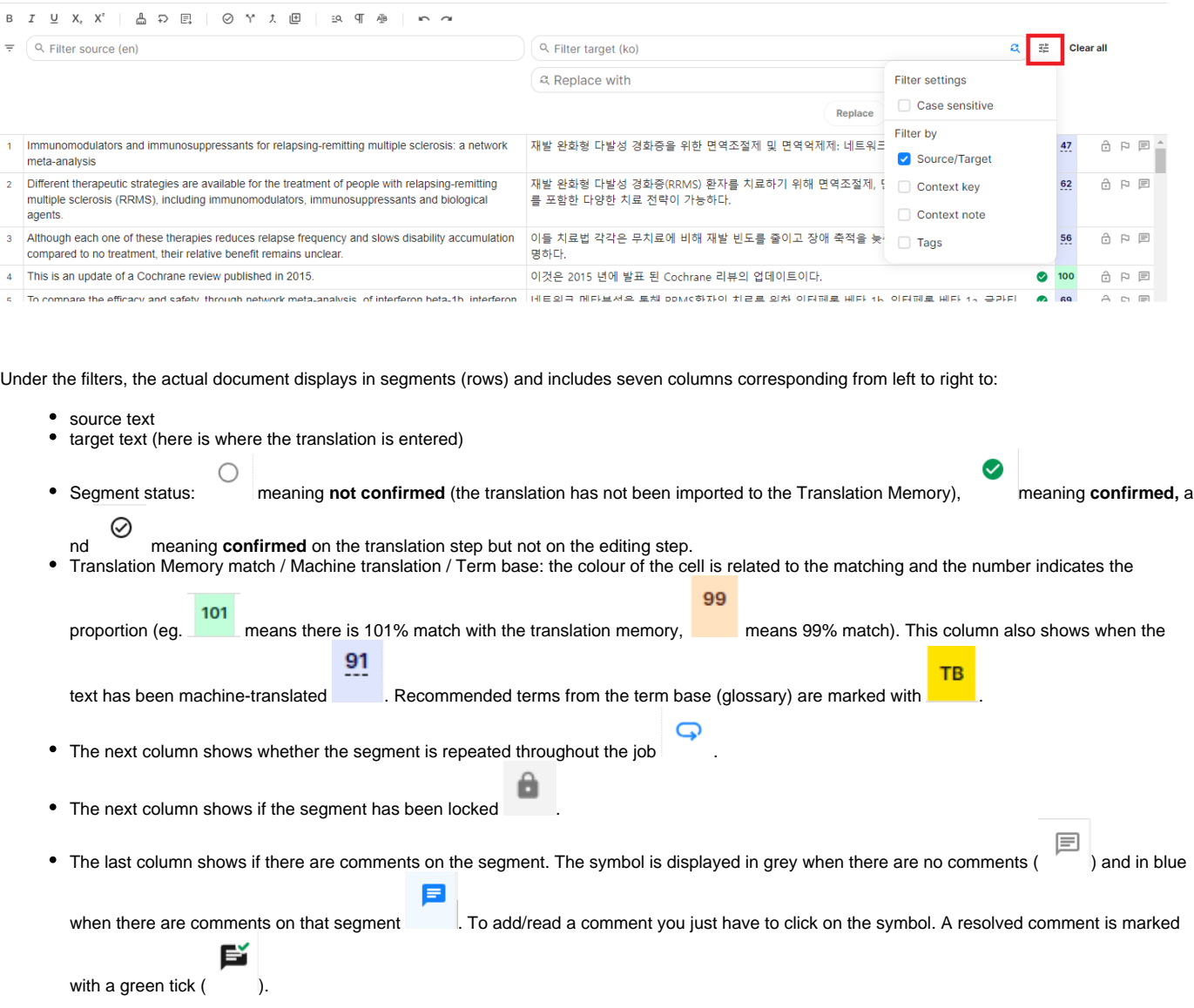

## **2. Preview section**

The **preview section** shows a preview of the source text or target text and displays right below the **main editing section.**

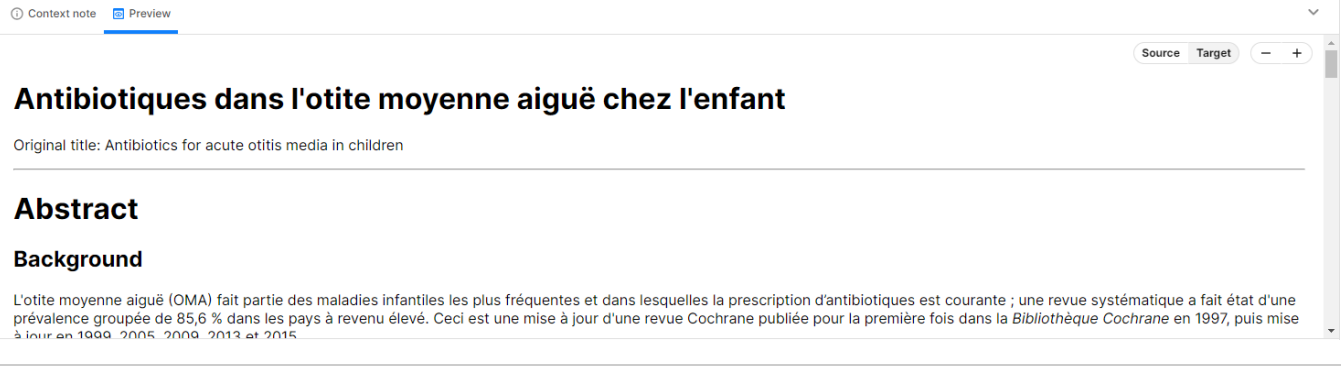

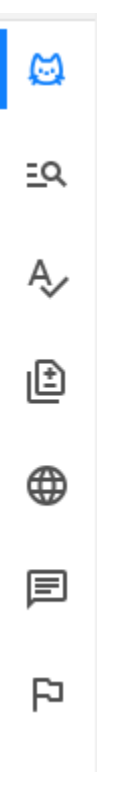

The **panes section** is displayed on the right-hand side of the editor and includes seven panes: CAT, Concordance search, QA, Translation changes, More languages, Comments, and LQA. You can navigate from one to the other by clicking on the corresponding tab.

The **CAT pane** displays matches from the translation memory, term base, machine translation and non-translatable matches for each segment. To select one of the options double-click on it. Click [here](https://support.phrase.com/hc/en-us/articles/5709683926812-CAT-Pane-TMS-) for more information on the **CAT pane**.

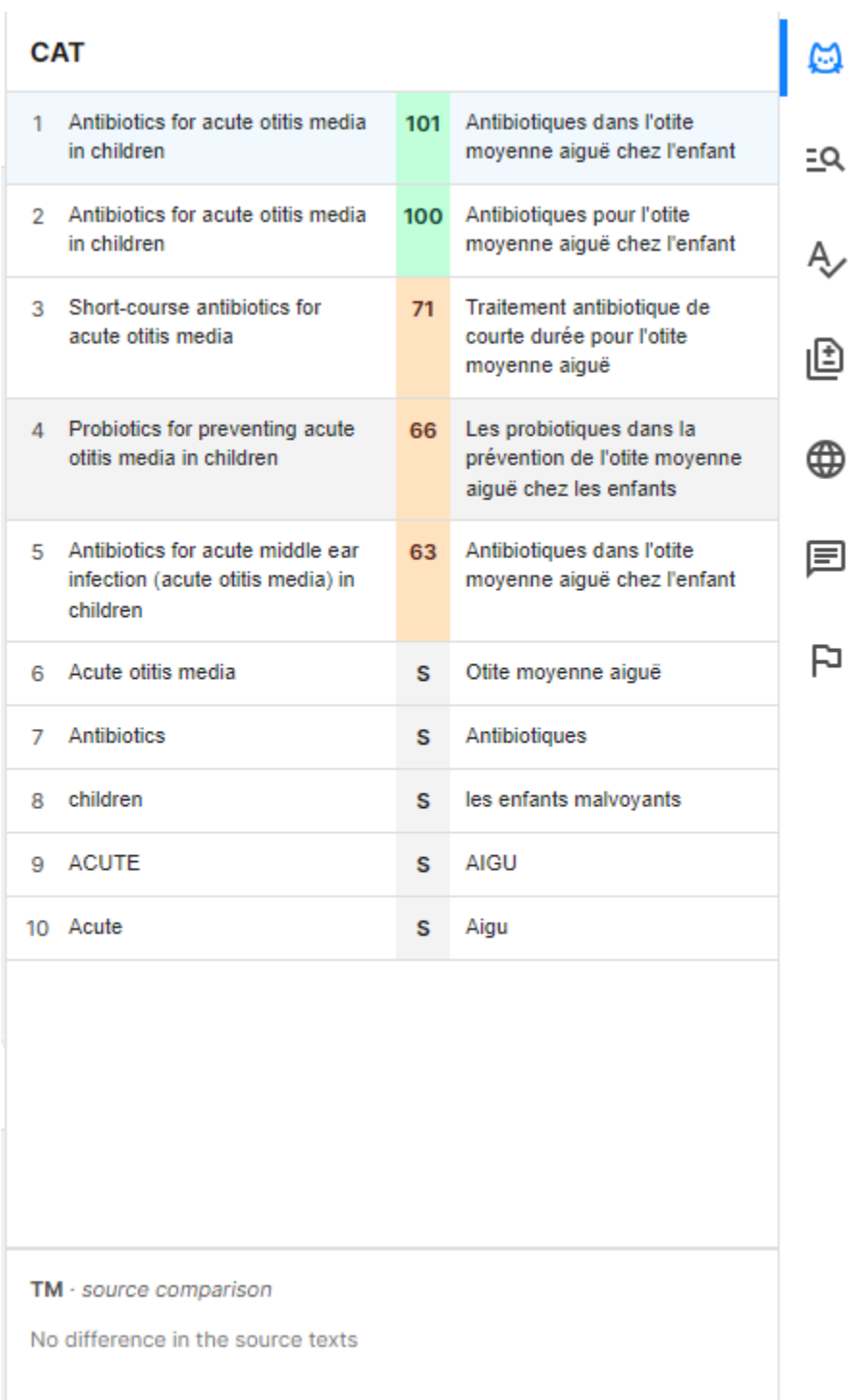

The **Concordance search pane** displays the results for search queries from the translation memory and the term base. The search can be launched by selecting some text in the source or target and hitting: Ctrl+K for a fuzzy search, Ctrl+Shift+K for an exact search. Click [here](https://support.phrase.com/hc/en-us/articles/5709700079644-Search-Pane-TMS-) [f](https://help.memsource.com/hc/en-us/articles/115003643552-Panes)or more information on the **Co ncordance search pane**.

The **QA pane** displays quality assurance warnings for segments with problems, as identified by QA. It is recommended to run the QA in the Editor before marking a job as 'Completed' on the Dashboard to make sure there are no problems (especially misplaced tags). Click [here](https://support.phrase.com/hc/en-us/articles/5709694857372-Quality-Assurance-Pane-QA-TMS-) for more information on the **QA pane**.

You may (de)select any of the QA checks by clicking on the arrow to the right of the '**Run all checks**' button (see image below) to display the list and clicking on the corresponding boxes.

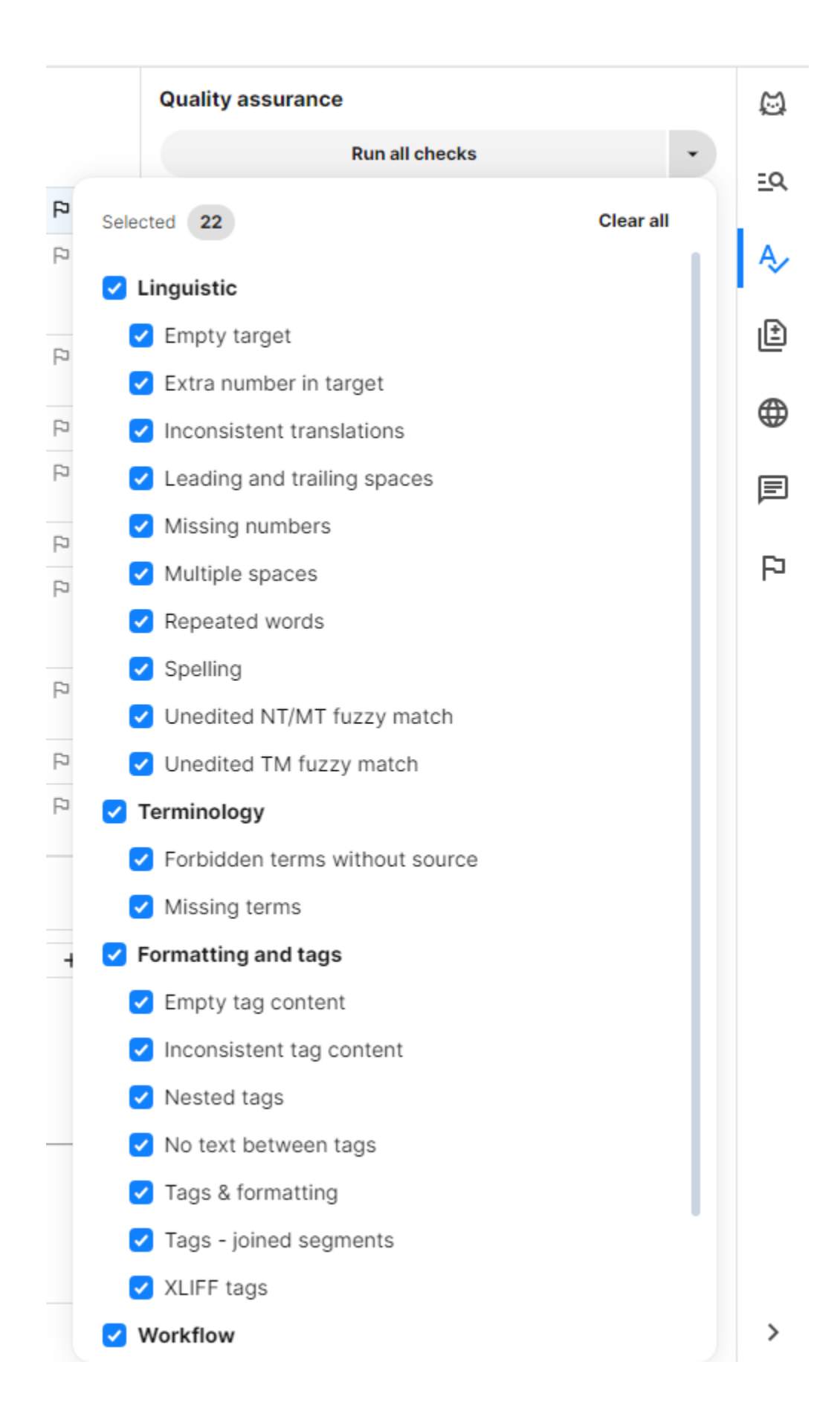

The **Changes pane** displays changes in a segment across all workflow steps (T: translation; E: editing; FR: final review) (see image below). If no changes are available, the **Changes pane** will be blank. Click [here](https://support.phrase.com/hc/en-us/articles/5709700120476-Changes-Pane-TMS-) for more information on the **Changes pane**.

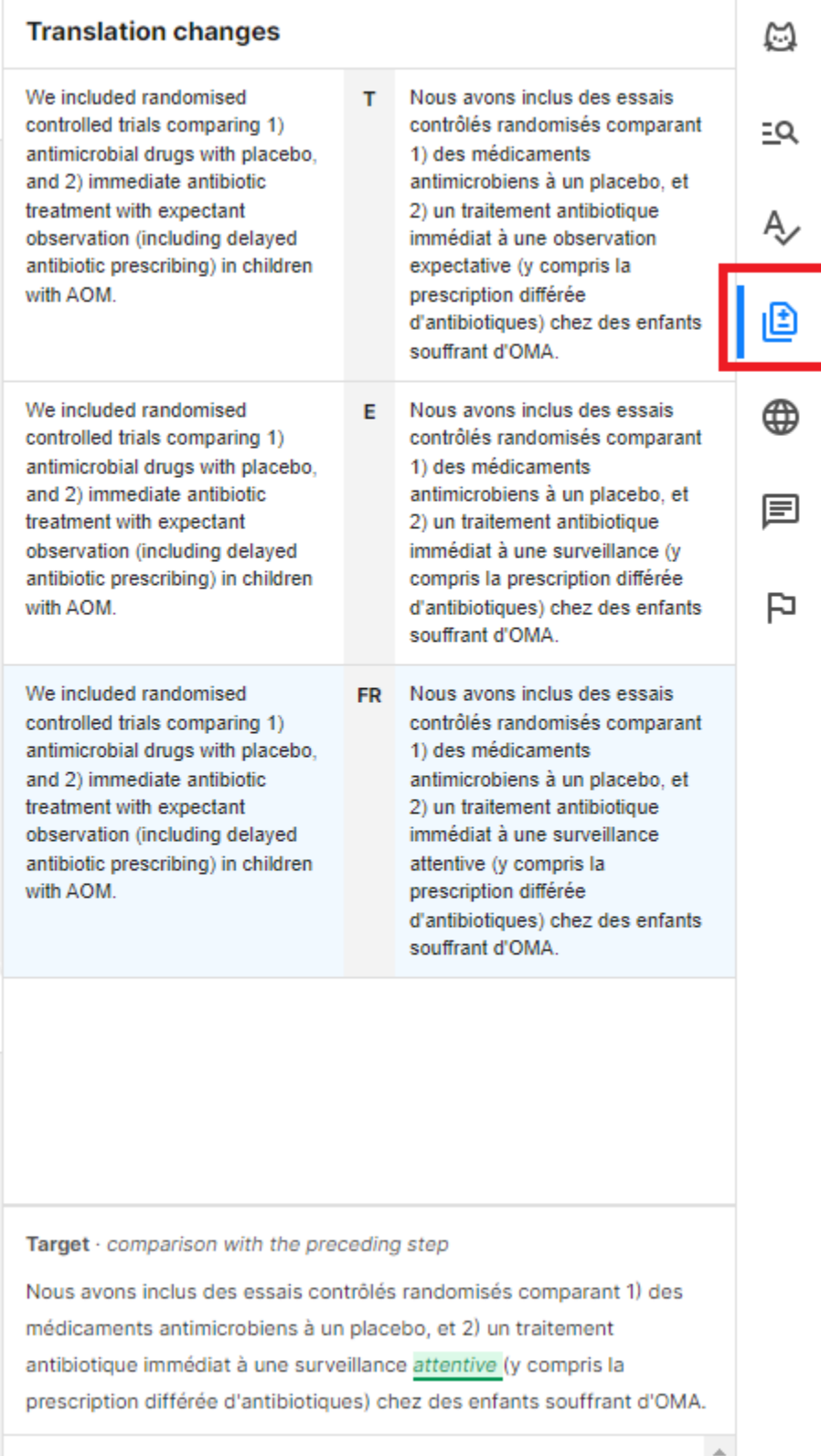

Workflow step

Final review